## **INSTRUKCJA ZAŁOŻENIA KONTA W APLIKACJI TEAMS (INSTRUKCJA DLA UCZNIA)**

Drogi Uczniu naszej Szkoły:

- 1) Nauczyciel Instrumentu Głównego/Śpiewu spyta Cię o adres mailowy (jeśli nie spytał skontaktuj się z Nim).
	- **a)** Jeśli jesteś uczniem którejś z lubelskich szkół **i posiadasz już konto** w Microsoft Teams (w dalszej części instrukcji skrót: MT) w swojej szkole ogólnokształcącej, potrzebny jest Twój adres mailowy prywatny, który podałeś w tej szkole. Pozwoli to połączyć konto z Twojej szkoły ogólnokształcącej z kontem Szkoły Muzycznej. Dzięki temu logując się do MT pojawi się okno wyboru, z którego będziesz mógł połączyć się z wybraną z listy szkołą, w której chcesz odbyć zajęcia grupowe zdalne. Adresem prywatnym, o który prosimy, **nie jest adres zakończony na @edu.lublin.eu. Prosimy o przesłanie Nauczycielowi adresu prywatnej skrzynki mailowej – tego, który był podany do założenia konta w szkole ogólnokształcącej.** Po dodaniu tego adresu przez Sekretariat Szkoły Muzycznej Twoje konto MT, z którego już korzystasz w drugiej szkole, zostanie połączone z kontem Szkoły Muzycznej. **Nie musisz wykonywać już dalszych kroków instrukcji, Twoje oba konta zostaną połączone.**
	- **b)** Jeśli nie posiadasz jeszcze konta w Microsoft Teams lub jeśli jesteś studentem (nawet jeśli posiadasz konto MT w domenie uniwersytetu) albo jeśli jesteś uczniem szkoły ogólnokształcącej mieszczącej się poza Lublinem, podaj Nauczycielowi **swój adres mailowy prywatny. Po wpisaniu tego adresu do bazy przez Sekretariat Szkoły Muzycznej, będziesz mógł wykonać dalsze kroki instrukcji.**
- **2)** Po dodaniu przez Szkołę Muzyczną Twojego adresu mailowego do bazy wejdź, proszę, na stronę [www.edu.lublin.eu](http://www.edu.lublin.eu/) i kliknij w pole **ZALOGUJ SIĘ**

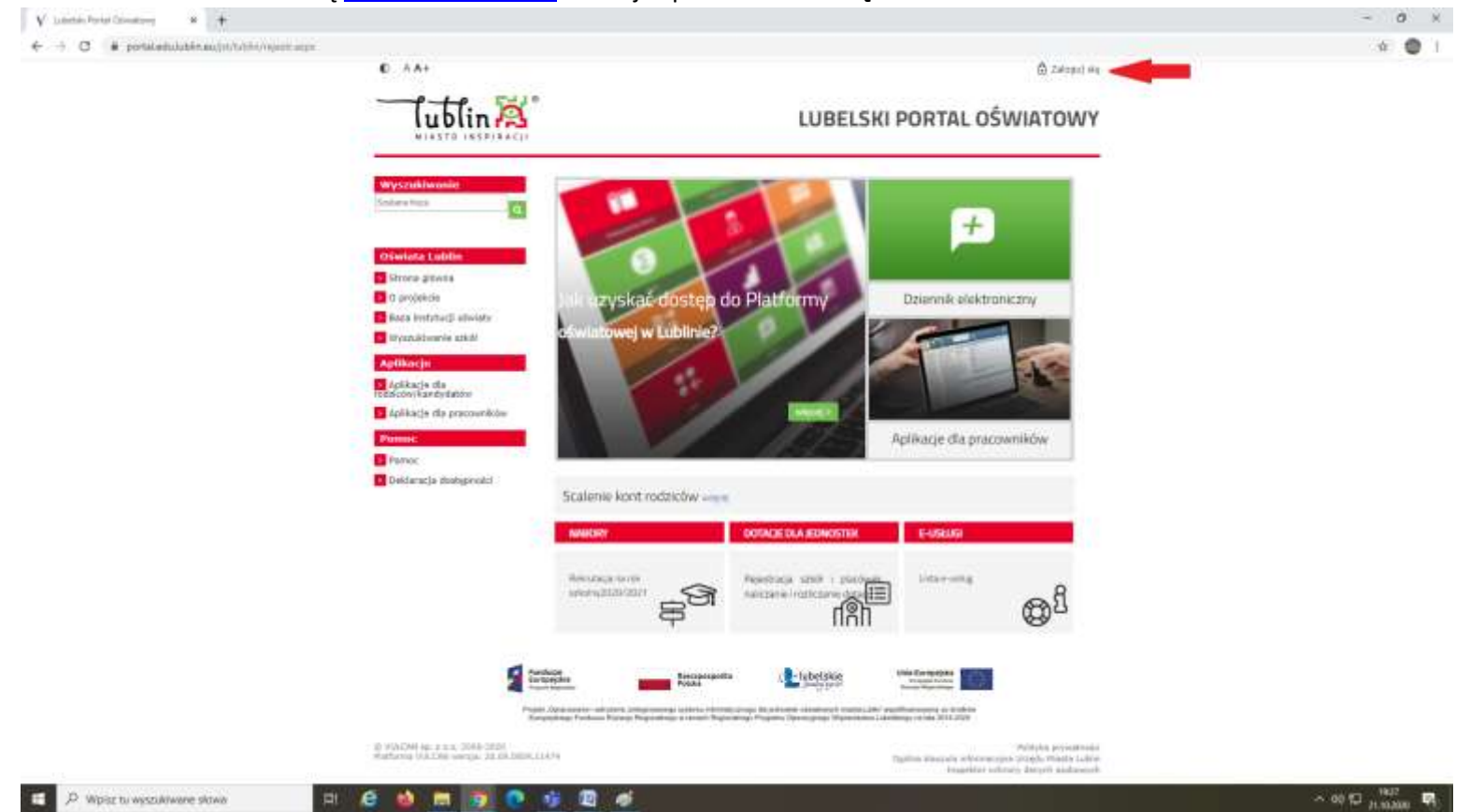

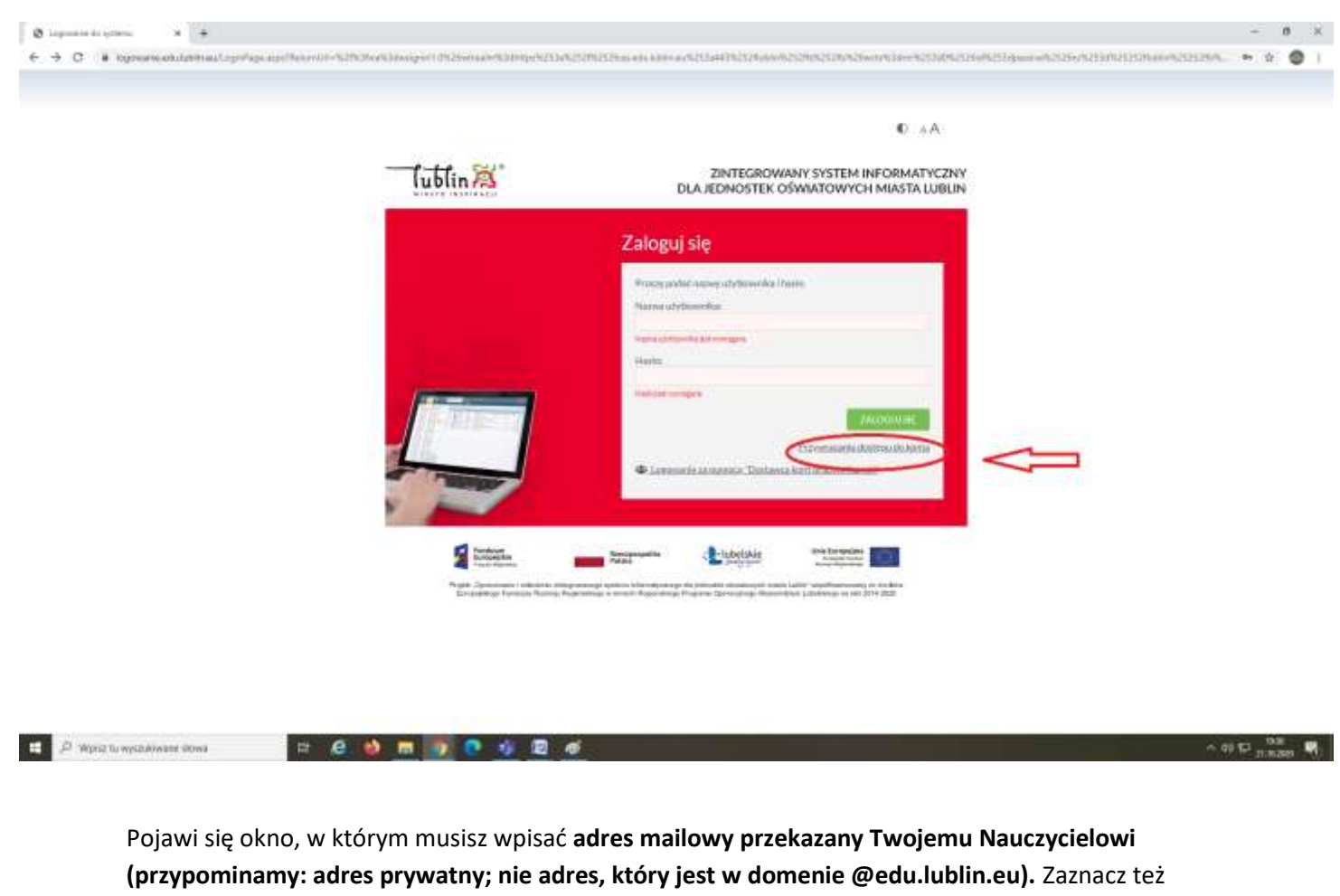

# Pojawi się okno logowania. Wciśnij opcję **PRZYWRACANIE DOSTĘPU DO KONTA**

opcję NIE JESTEM ROBOTEM, a następnie WYŚLIJ WIADOMOŚĆ

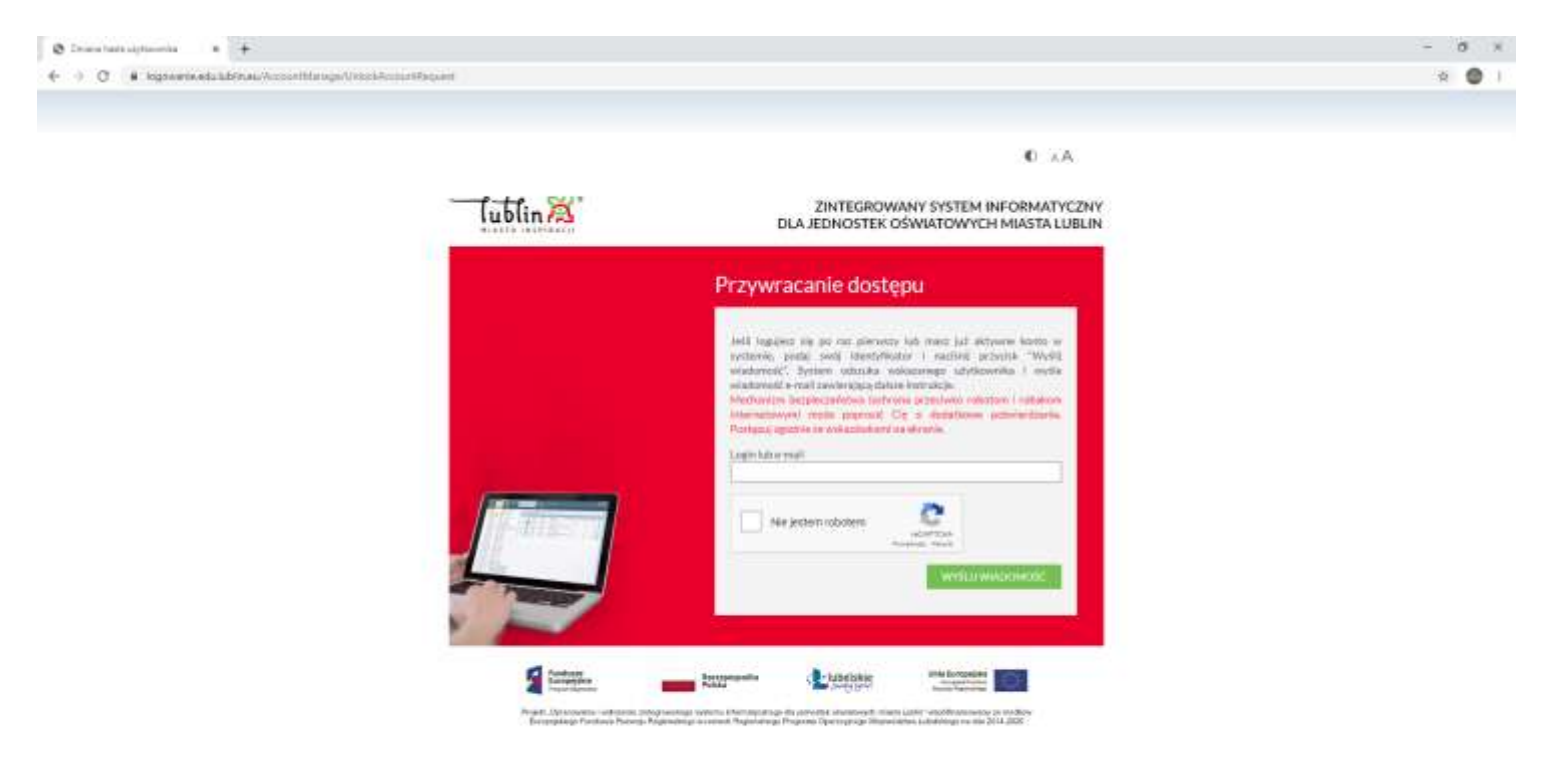

Na swojego maila otrzymasz link aktywacyjny. Kliknij go oraz nadaj hasło: **hasło musi zawierać duże i małe litery, cyfry, a także znaki specjalne np. @!#\$%&^ itd.**

**WAŻNE: w mailu otrzymasz także swój indywidualny login, który składa się z trzech liter imienia, czterech nazwiska i dwóch cyfr. Zapamiętaj ten login, bo będzie Ci jeszcze potrzebny.**

- **3) Gratulacje, udało Ci się założyć swój login oświatowy. Możesz nim logować się na stronie [www.edu.lublin.eu](http://www.edu.lublin.eu/) do swojego konta w dzienniku elektronicznym. Ten login będzie teraz potrzebny Ci do założenia konta w MT.**
- **4) Aby założyć konto w MT, wykonaj następujące kroki:**

# Porada dla ucznia – Jak zalogować się na szkolne konto w OFFICE 365?

Jeśli jesteś uczniem jednej z lubelskich szkół prowadzonych przez miasto Lublin (np. szkoły podstawowej, liceum czy technikum) możesz zalogować się na swoje szkolne konto w Office 365 powiązane z dziennikiem elektronicznym UONET+, pod warunkiem že szkoła uruchomiła synchronizację dziennika elektronicznego UONET+ z usługą Office 365 w centralnej domenie edu.lublin.eu. Czy szkoła uruchomiła taką synchronizację, uczeń uzyska w swojej szkole. Szkoła również powinna przekazać uczniowi niezbędne jednorazowe hasło do zalogowania się po raz pierwszy do konta w Office 365.

Aby skorzystać ze szkolnego konta z dostępem do usług Office 365 należy wykonać poniższe kroki:

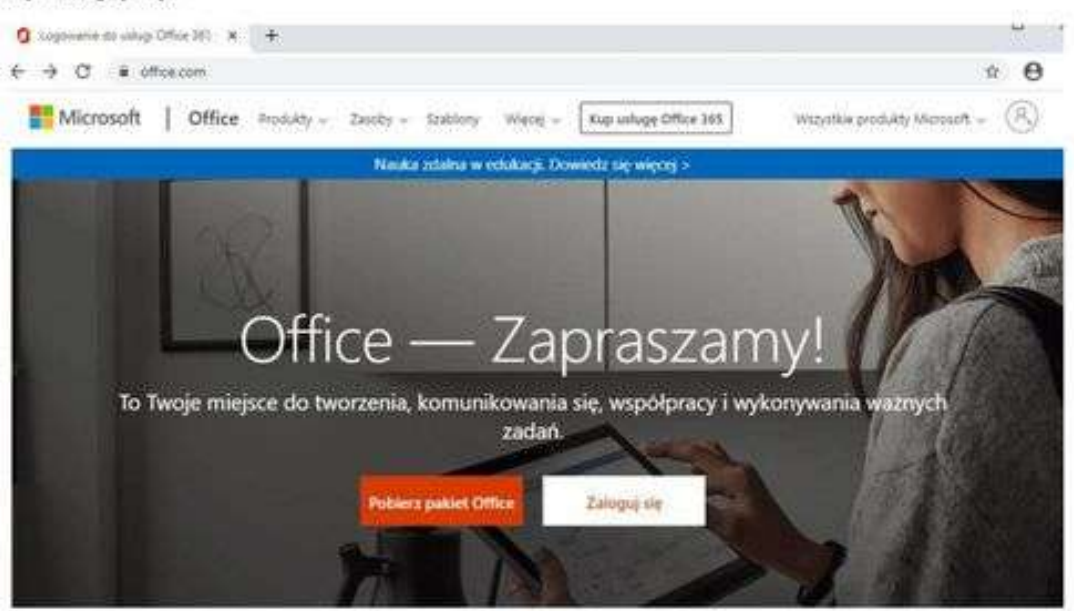

# 1. Wejdź na stronę office.com Kliknij 'Zaloguj się'.

2. W oknie "Zaloguj" kliknij w obszar pola "Adres e-mail, telefon, lub Skype"

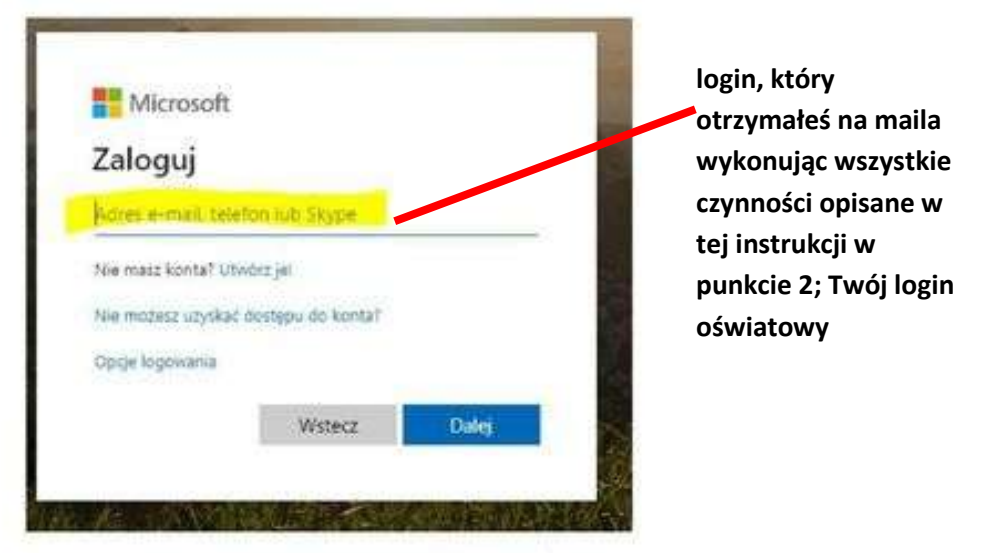

... i wprowadź tutaj swój login, który powinien składać się z: LOGINU (którym uczeń loguje się do dziennika elektronicznego UONET+) oraz wyrażenia @edu.lublin.eu

Uwaga. Jeśli uczeń nie zna swojego loginu? - przejdź do informacji na stronie 6

Na przykład: uczeń Jan Kowalski posiadający w dzienniku elektronicznym UONET+ login o nazwie JANKOWA11 powinien wpisać jankowa11@edu.lublin.eu

Na przykład: uczennica Anna Wójcik posiadająca w dzienniku elektronicznym UONET+ login o nazwie ANNWOJC5 powinna wpisać annwojc5@edu.lublin.eu

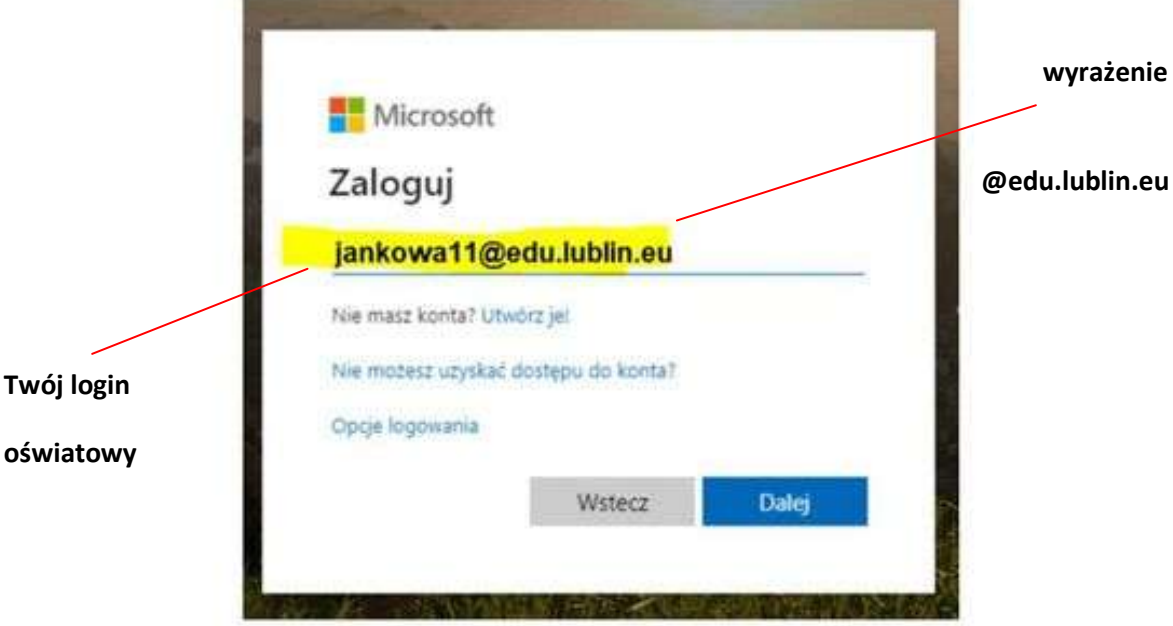

Następnie kliknąć 'Dalej'.

3. Wpisz hasło dostępowe do witryny OFFICE 365.

Hasło, które otrzymałeś ze swojej szkoły potrzebne do założenia konta w Office 365. (jeśli nie masz zapytaj o nie wychowawcę lub sekretariat szkoły)

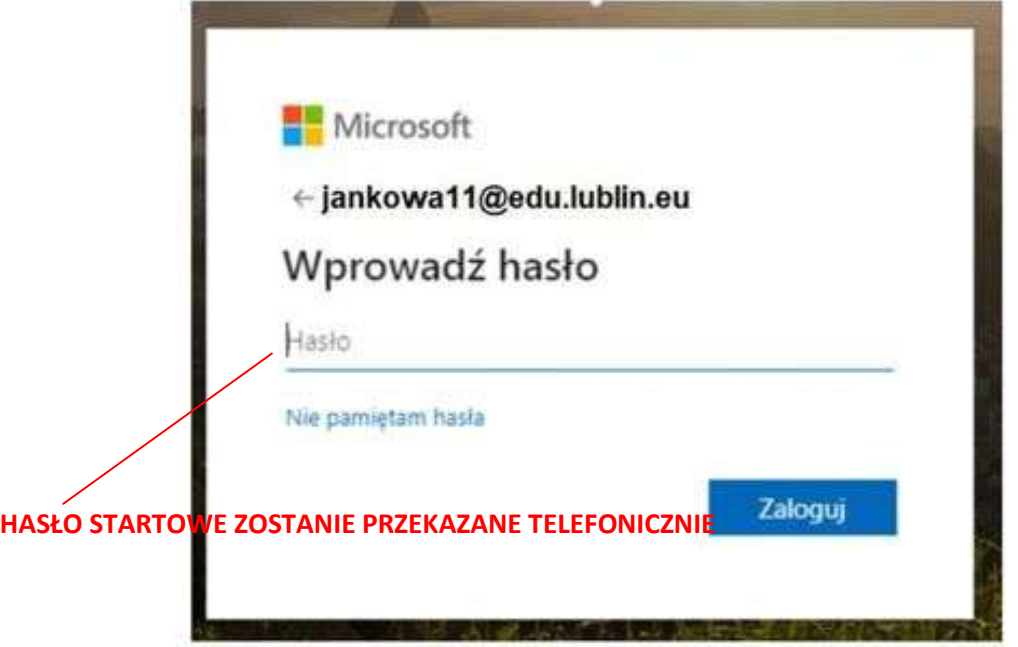

4. Etap zmiany hasła. Hasło które wprowadziłeś w kroku 3 musisz zmienić na nowe. Wymyśl hasło które zapamiętasz i wprowadź w odpowiednie pola.

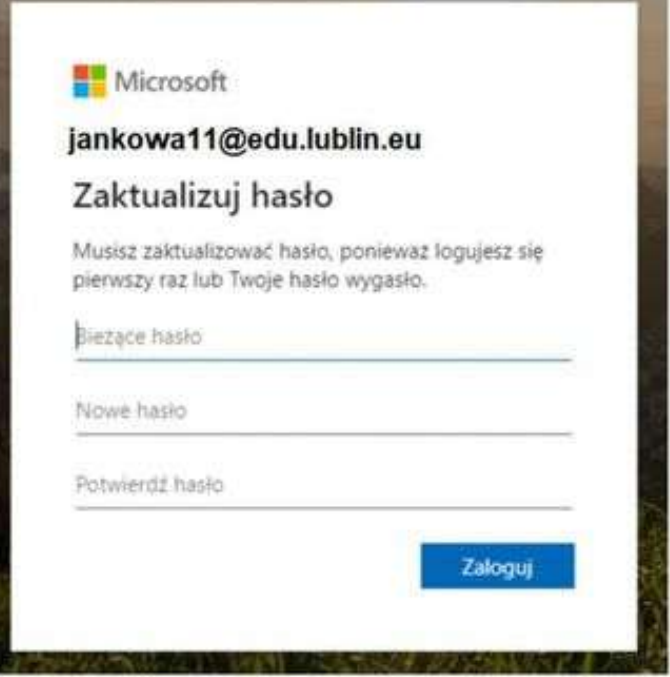

5. Centralna domena edu.lublin.eu wymaga wprowadzenia dodatkowego (prywatnego) adresu e-mail w celu ewentualnego odzyskania hasła do Office 365, na wypadek jego utraty.

W tym kroku kliknij DALEJ gdzie zostaniesz poproszony o podanie dodatkowej skrzynki mailowej w celu odzyskiwania hasła do Office 365.

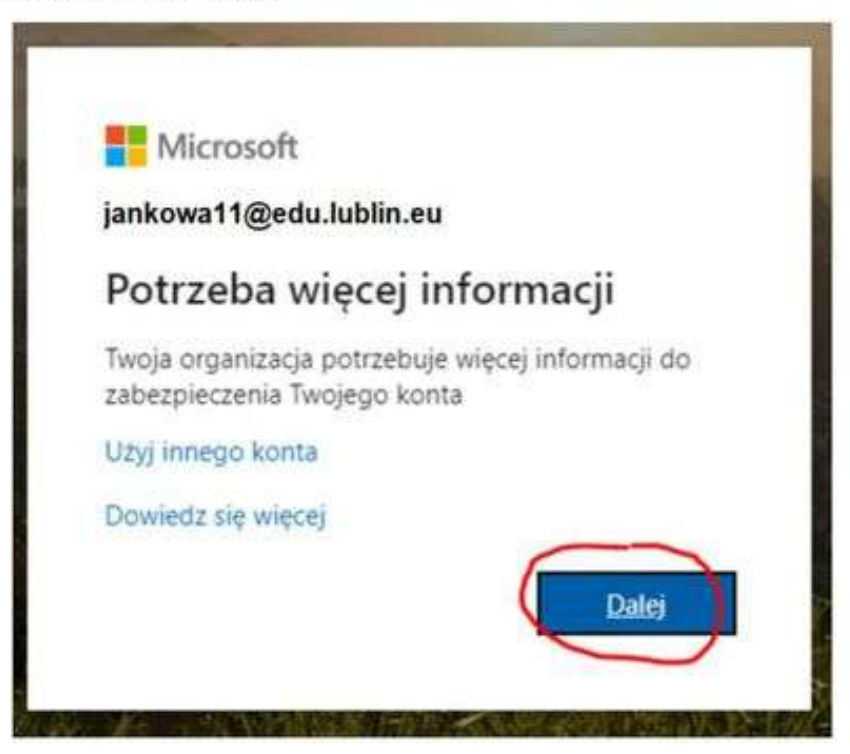

6. Na poniższej stronie, "don't lose access to your account!" (nie utrać dostępu do Twojego konta) kliknij 'SET IT UP NOW'

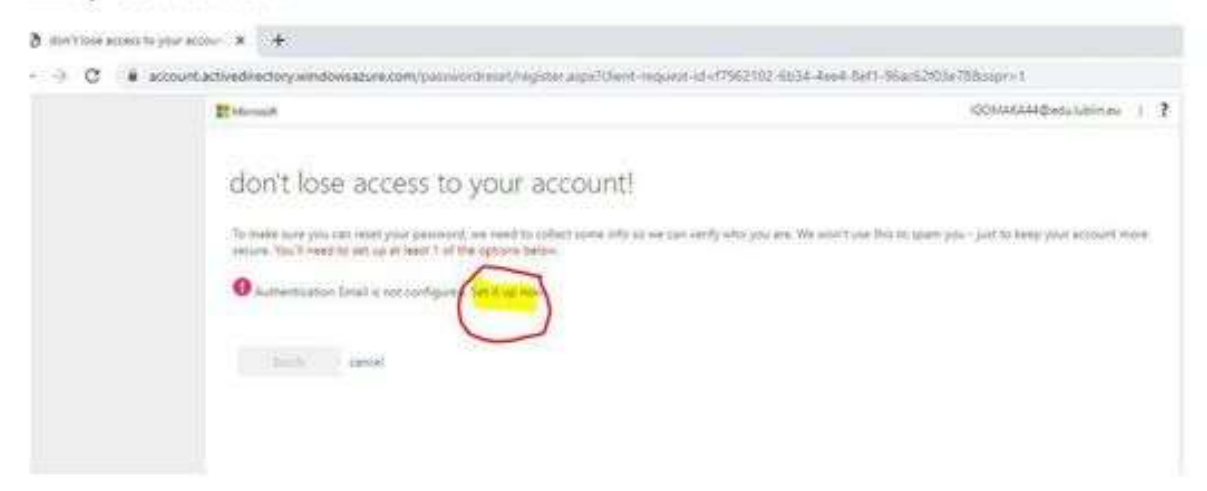

7. W polu "Autentication Email" wprowadź Twój prywatny adres e-mail

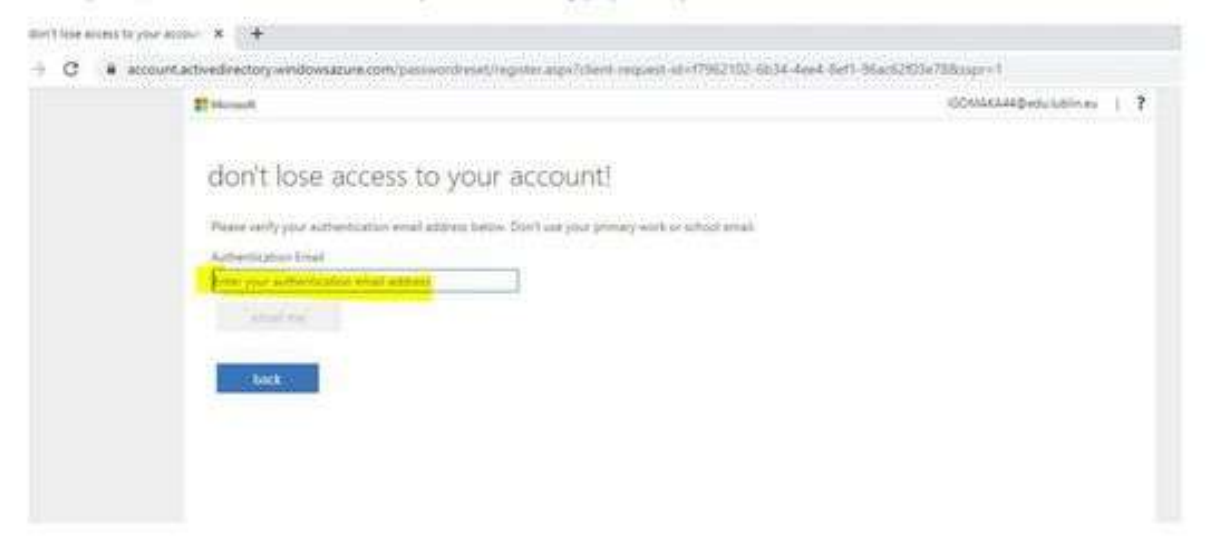

... i naciśnij przycisk 'EMAIL ME'

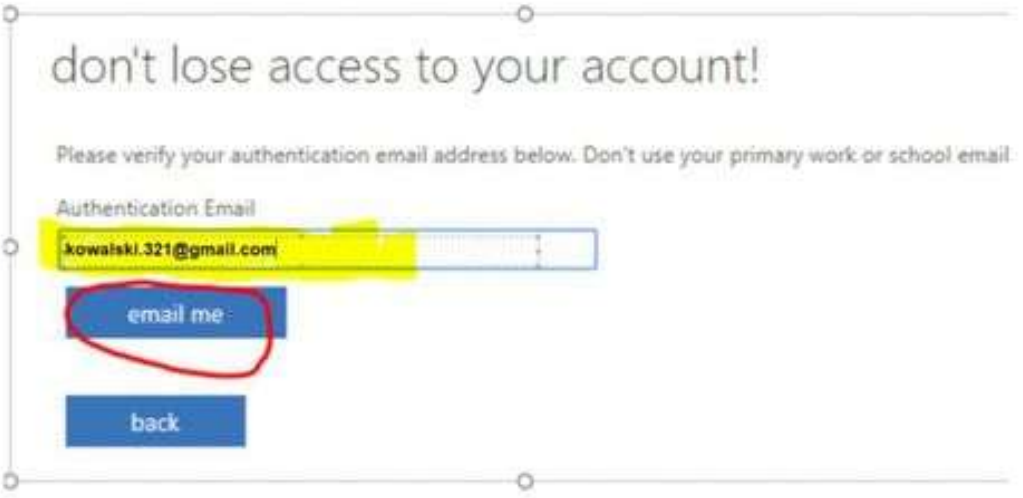

8. W skrzynce pocztowej wskazanej w punkcie 7, odbierz wiadomość mailową z kodem aktywującym konto w OFFICE 365. Wprowadź cyfry kodu z wiadomości e-mail.

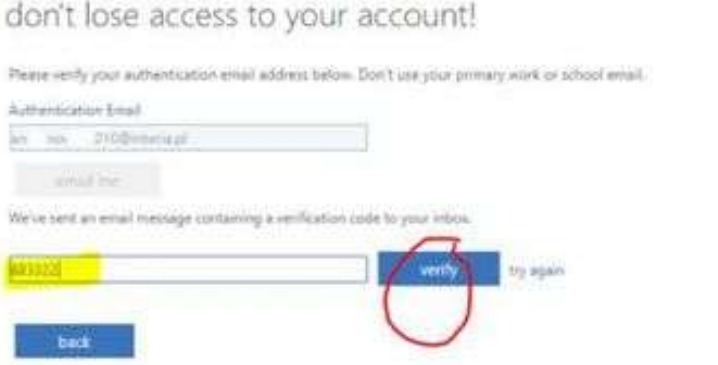

- ... i następnie kliknij przycisk 'VERIFY' .
- 9. Następnie kliknij 'FINISH'

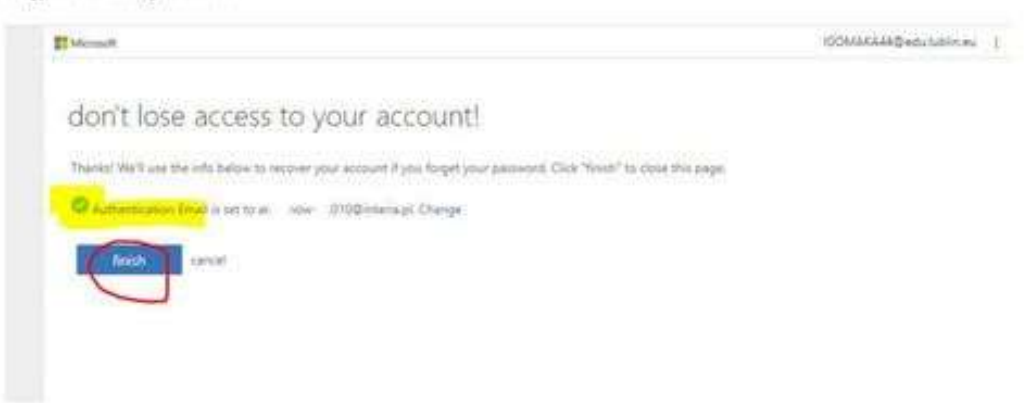

10. Gotowe, możesz rozpocząć pracę z OFFICE 365 na swoim szkolnym koncie powiązanym z kontem w dzienniku elektronicznym UONET+.

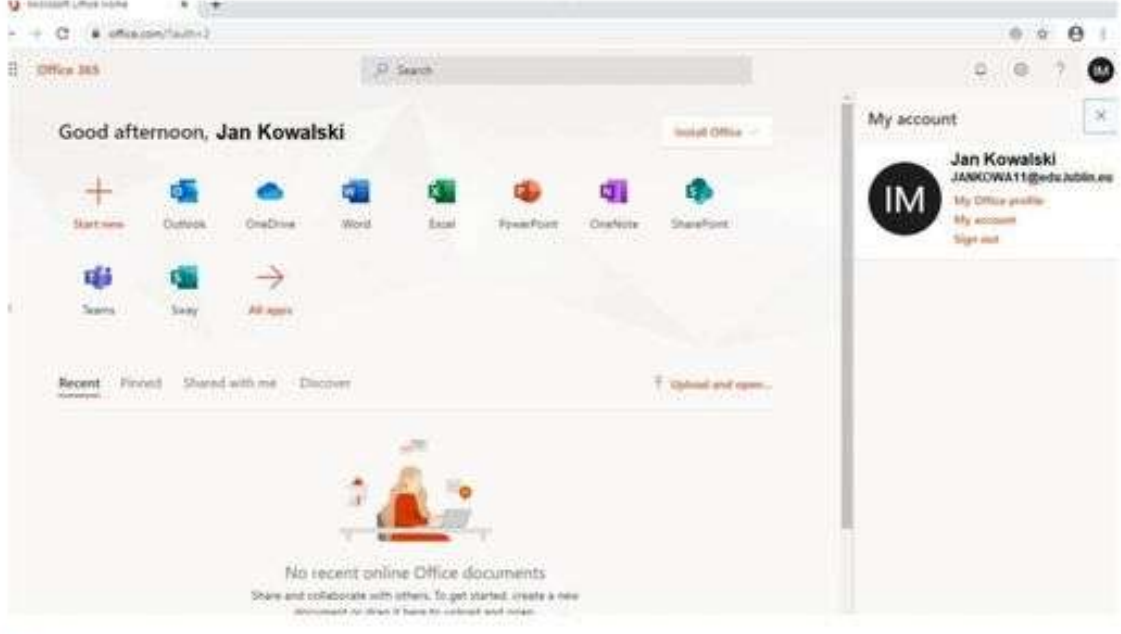

5

#### Dodatkowa porada: Jaki uczeń ma login w systemie uczniowskim?

Jeśli uczeń nie zna swojego loginu w dzienniku elektronicznym UONET+ (np. bo się tam nigdy nie logował), wówczas informację taką może przekazać uczniowi jego rodzić, jeśli tylko rodzic korzysta z dziennika elektronicznego.

W tym celu rodzic powinien w dzienniku elektronicznym:

1. wybrać opcję UCZEŃ NOWOŚĆ

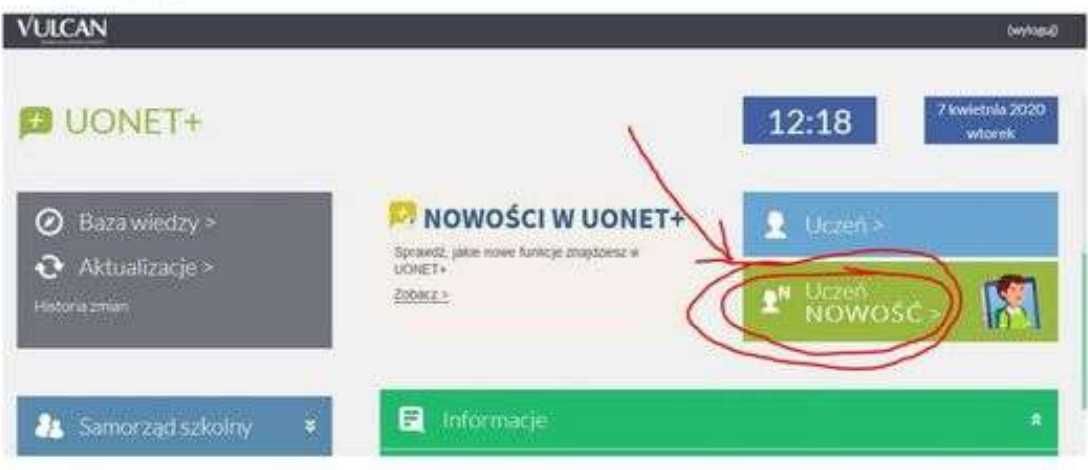

2. Wejść do menu "Dostęp Office365" i przekazać dziecku (uczniowi) jego login (bez znaku "@") np. JANKOWA11 (dla Jasia Kowalskiego)

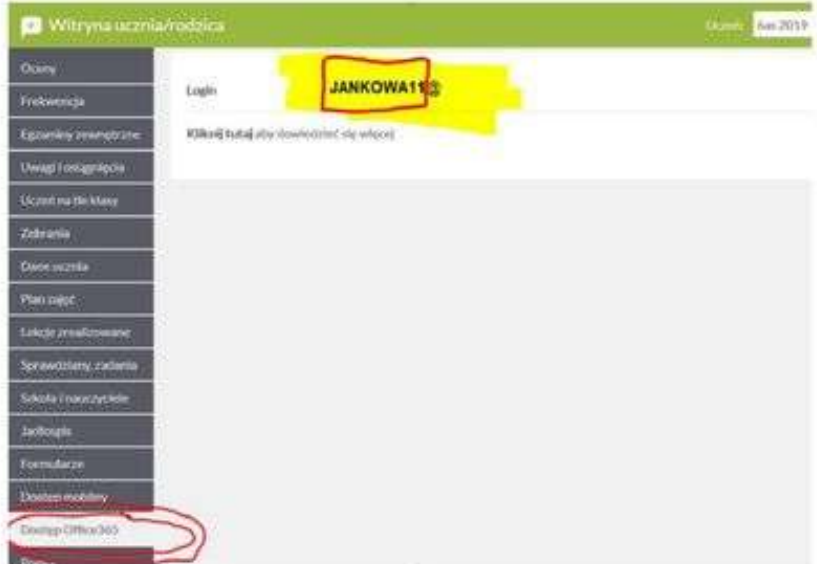

Wówczas uczeń będzie mógł wykorzystać tak poznany login do dostępu do Office 365, co opisano w pkt 2 (na stronie 1) niniejszej porady.